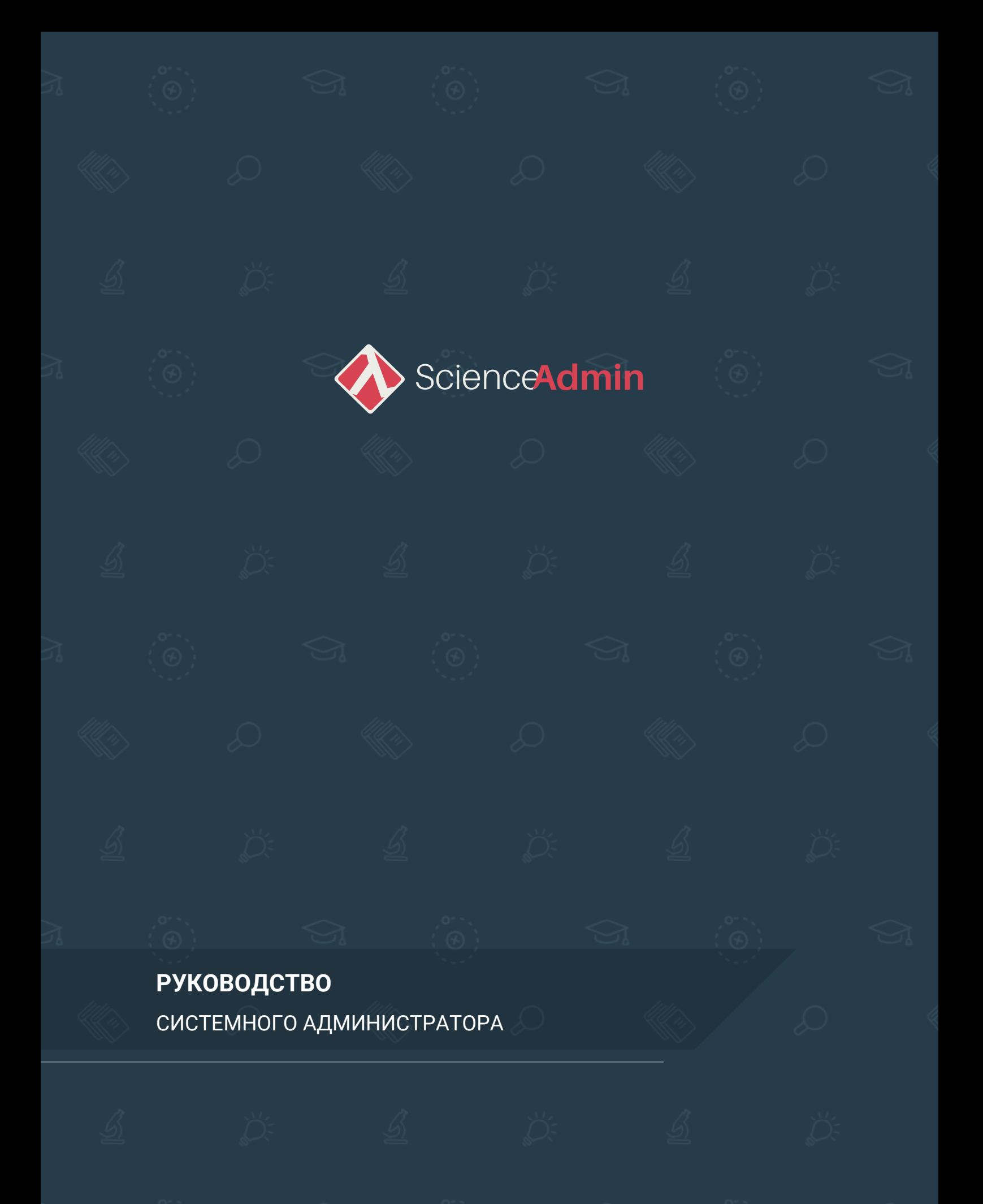

# **СИСТЕМА УЧЕТА ПУБЛИКАЦИОННОЙ АКТИВНОСТИ SCIENCEADMIN**

## **РУКОВОДСТВО**

СИСТЕМНОГО АДМИНИСТРАТОРА

## <span id="page-2-0"></span>**ОГЛАВЛЕНИЕ**

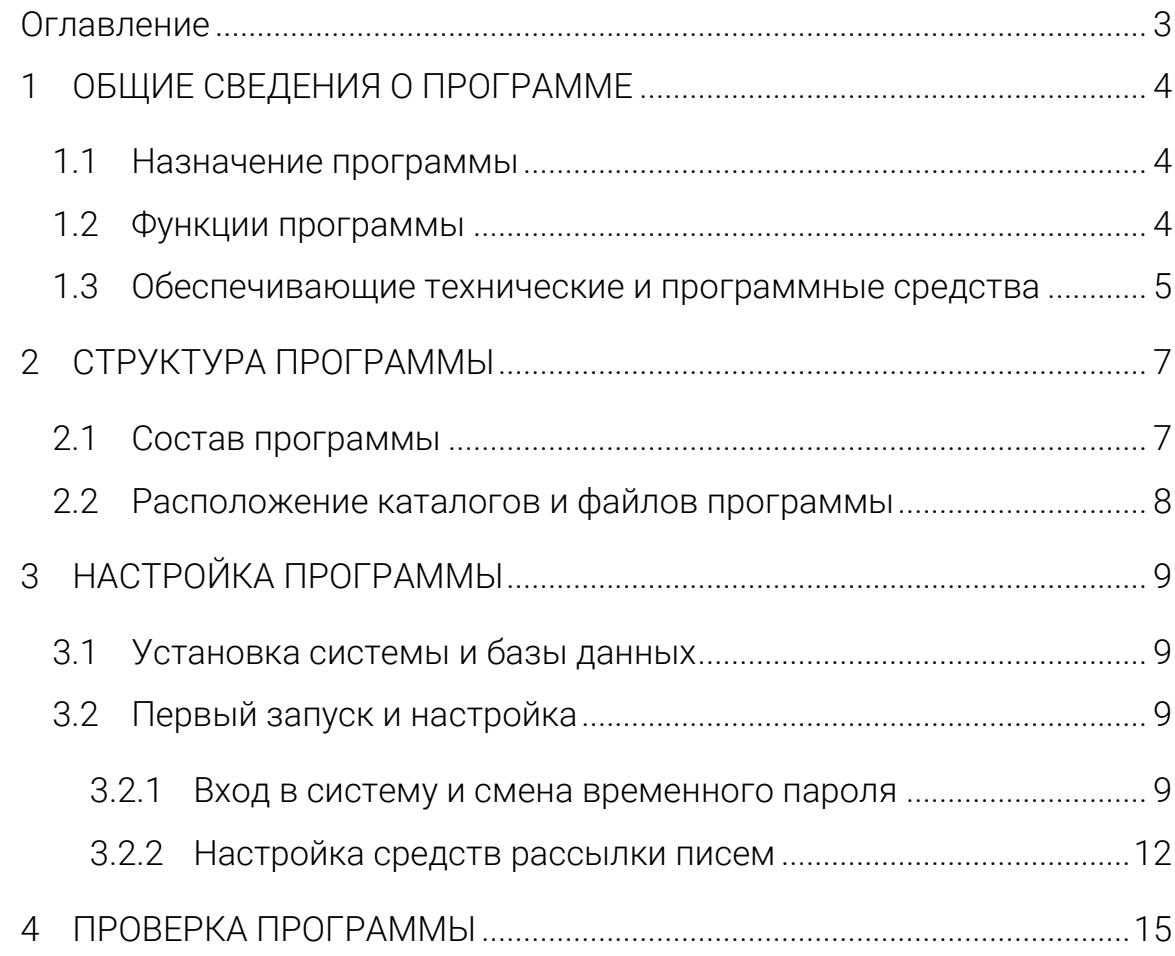

## <span id="page-3-0"></span>1 ОБЩИЕ СВЕДЕНИЯ О ПРОГРАММЕ

#### <span id="page-3-1"></span> $1.1$ Назначение программы

 $(AMC)$ Автоматизированная информационная система учета **ScienceAdmin** собой публикационной активности представляет информационный и программно-технический комплекс, обеспечивающий руководящий персонал организации данными о публикационной активности авторов, имеющих аффилиацию с организацией.

АИС реализует автоматизацию процессов агрегации данных о публикациях сотрудников, аспирантов и студентов Университета из внешних баз и систем учета научных публикаций. Автоматически осуществляется сопоставление данных из разных источников, удаление дублей и автоматизируется связывание загружаемых публикаций с профилями сотрудников университета и их трудовыми договорами. Тем самым повышается эффективность процессов оценки публикационных показателей подразделений и индивидуальных публикационных показателей.

Ha **ИМПОРТИРУЕМЫХ** основании данных осуществляется автоматическое построение отчетов о публикационной активности.

#### <span id="page-3-2"></span> $1.2$ Функции программы

- 1. Создание и управление профилями авторов имеющих аффилиацию с организацией;
- 2. формирование профиля автора на основе данных, полученных из внешних систем учета, в том числе кадровой системы организации;
- 3. пакетная загрузка данных о публикациях авторов из следующих систем учета научных публикаций:
	- База данных Scopus;
	- База данных Web of Science:
	- База данных RSCI:
	- База данных РИНЦ.
- 4. связывание профилей авторов организации и авторов, загруженных в базу публикаций, на основании которого система обеспечивает формирование показателей публикационной активности для сотрудников организации и для ее подразделений, путем объединения данных о публикациях сотрудников каждого отдельного подразделения.
- 5. загрузка данных об источниках публикаций, включая:
	- − значения показателя SJR (с динамикой за последние годы);
	- − значение показателя SNIP (с динамикой за последние годы);
	- − значение показателя "Квартиль" с привязкой к источнику и тематическому направлению.
- 6. редактирование иерархического (без ограничения числа уровней) списка подразделений организации;
- 7. обеспечение аутентификации во внешних системах с использованием данных учетной записи пользователя.

## <span id="page-4-0"></span>1.3 Обеспечивающие технические и программные средства

Технические и программные средства, обеспечивающие функционирование системы ScienceAdmin должны иметь следующие минимальные характеристики:

- − Процессор: 3.0 ГГц, 4 ядра;
- − Оперативная память: 8 Гб;
- − Место на жестком диске: 40 GB;
- − Операционная система: MS Windows Server 2012 R2;
- − СУБД MySQL версии 5.7.20;
- − Интернет-сервер IIS 8.5;
- − Установленный .NET Core 3.1.

Для устойчивого функционирования серверных компонент ScienceAdmin необходимы следующие технические и программные средства:

- − Процессор: 3.4 ГГц, 6 ядер;
- − Оперативная память: 16 Гб;

Количество места на жестком диске, требуемого для хранения сведений об объектах, содержащихся в системе, определяется количеством этих объектов.

Для работы с системой пользователю необходим компьютер с подключением к сети Интернет и одним из следующих установленных браузеров:

- 1. Internet Explorer (версия 10 и выше);
- 2. Mozilla Firefox;
- 3. Google Chrome;
- 4. Opera;
- 5. Safari.

Браузер должен поддерживать CSS3 и HTML5.

В настройках браузера должно быть разрешено исполнение скриптов JavaScript и включена поддержка cookies.

Технические и программные требования к компьютеру пользователя определяются соответствующими требованиями к нему используемым для работы с системой браузером.

## <span id="page-6-0"></span>**2 СТРУКТУРА ПРОГРАММЫ**

### <span id="page-6-1"></span>2.1 Состав программы

АИС учета публикационной активности ScienceAdmin реализована в соответствии с принципами клиент-серверной архитектуры и представлена в виде web-приложения, разработанного на платформе Microsoft .NET Core.

Программный комплекс АИС включает в себя следующие структурные компоненты:

- − модуль управления организацией, обеспечивающий работу с авторскими профилями, отражающими сведения о сотрудниках, аспирантах и студентах университета, а также трудовыми договорами и подразделениями. Представлен в виде скриптов и библиотек функций .NET и, в совокупности, является .NETприложением;
- − публикационный модуль, реализующий основные функции, связанные с учетом публикационной активности и включающий в себя средства агрегации записей из разнородных распределенных библиографических и реферативных баз данных. Обеспечивает выполнение процессов наполнения и актуализации локального хранилища реферативных данных о публикациях аффилированных лиц и сотрудников организации. Представлен в виде скриптов и библиотек функций .NET и, в совокупности, является .NET-приложением;
- инфраструктурный модуль, реализующий функциональность, связанную с номенклатурной и справочной информацией и управлением статическим контентом в системе. Представлен в виде скриптов и библиотек функций .NET и, в совокупности, является .NET-приложением;
- − модуль авторизации, обеспечивающий управление учетными записями пользователей в системе. Представлен в виде

7

скриптов и библиотек функций .NET и, в совокупности, является .NET-приложением;

- − база данных системы под управлением СУБД MySQL, содержащая данные о публикациях сотрудников, орг. структуре организации, авторах организации, словарях, классификаторах и другие данные, обеспечивающие возможность корректного функционирования системы;
- − каталог /sql\_scripts/ с набором скриптов первичного создания таблиц и настройки базы данных.

### <span id="page-7-0"></span>2.2 Расположение каталогов и файлов программы

Файлы АИС располагаются в каталоге, определенном в качестве каталога web-приложения интернет-сервера MS IIS.

Файлы базы данных располагаются в месте, доступном для СУБД MySQL, для работы с которой будет настраиваться АИС.

Скрипты настройки базы данных должны располагаться в месте, доступном для обращения к им пользователя, ответственного за установку и настройку АИС.

### <span id="page-8-0"></span>НАСТРОЙКА ПРОГРАММЫ  $\overline{\mathbf{3}}$

#### <span id="page-8-1"></span> $3.1$ Установка системы и базы данных

Дистрибутив программного комплекса, обеспечивающего работу АИС ScienceAdmin, предназначенный для развертывания АИС под управлением интернет-сервера MS IIS, поставляется на flash-накопителе.

Для обеспечения работы программного комплекса необходимо произвести развертывание web-приложения путем копирования файлов из дистрибутива в директорию, назначенную в качестве корневой для настроенного IIS-приложения. Затем, следует установить для директории права доступа на чтение и исполнение для пользователя, олицетворяющего настроенное в IIS приложение. Кроме того, следует выдать права на запись и чтение для отдельных директорий, содержащих файлы настроек системы и директорий, в которых планируется размещать файлы, загружаемые в систему.

Далее следует произвести установку и настройку базы данных путем создания новой базы средствами консоли управления СУБД MySQL и последующего исполнения скриптов SQL из каталога поставки /sql\_scripts/, производящих импорт структур и исходных данных базы АИС.

В каталоге развернутого web-приложения в файле AppSettings.json, расположенном в каталоге /App\_Data/Settings/ следует указать значение для параметра ConnectionString, соответствующее действительной строке соединения с развернутой базой данных.

#### <span id="page-8-2"></span>Первый запуск и настройка  $3.2$

### <span id="page-8-3"></span>3.2.1 Вход в систему и смена временного пароля

При первом запуске системы, после проведения описанных выше процедур, следует открыть стартовую страницу системы, расположенную по адресу, соответствующему заданным настройкам IIS:

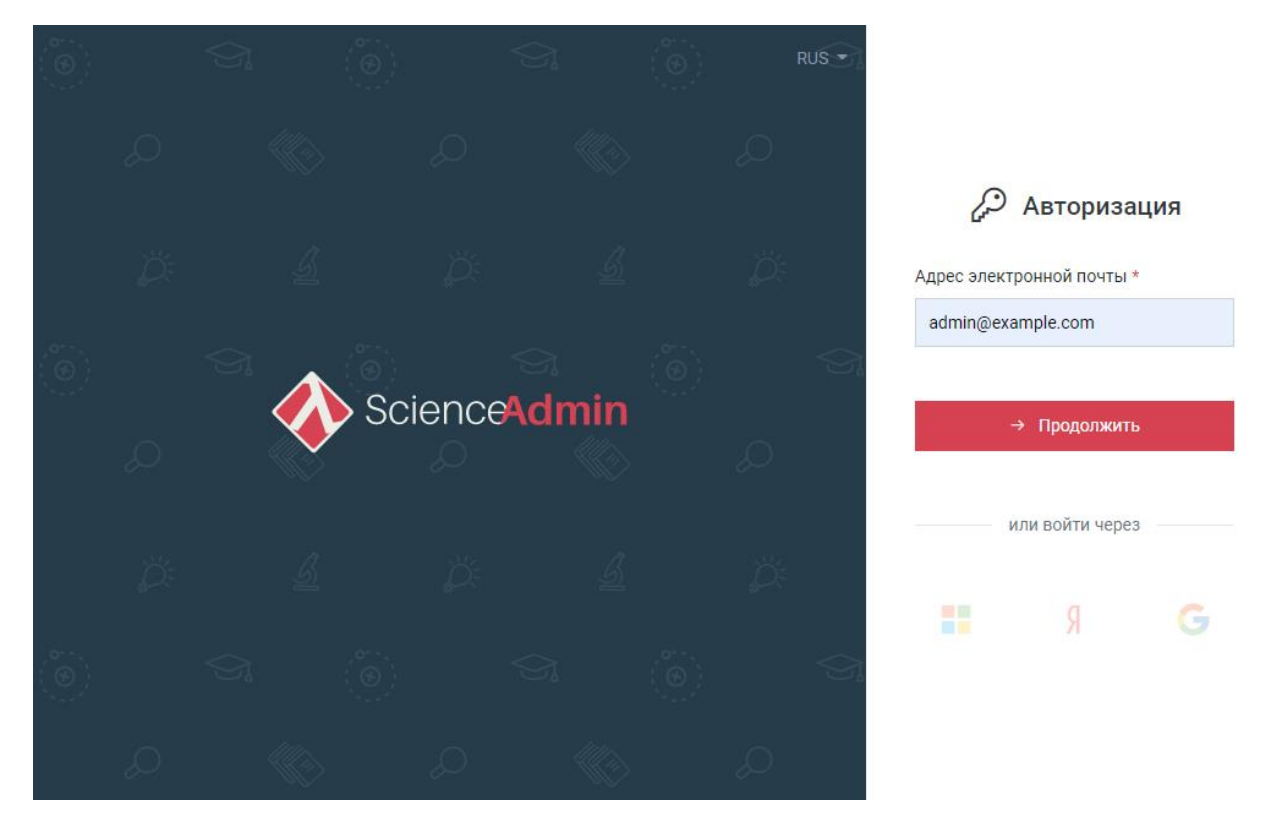

Рисунок 1 - Страница авторизации

Получить доступ к системе можно с использованием временного пароля администратора - «admin», в качестве логина используя указанный ранее email в файле скрипта /sql\_scripts/scienceadmin\_install.sql,  $\overline{10}$ умолчанию admin@example.com.

Далее произойдет переход к основной рабочей форме системы, в правом верхнем углу которой располагается меню управления аккаунтом:

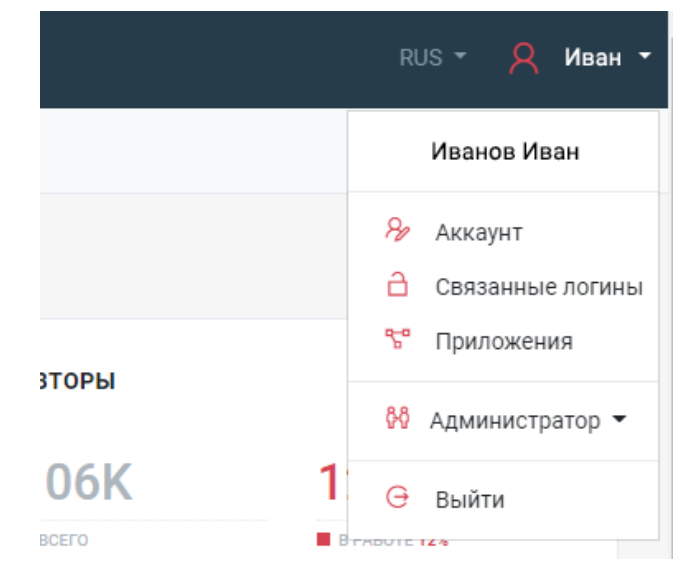

Рисунок 2 - Меню управления текущим аккаунтом

После выбора пункта «Аккаунт», откроется форма редактирования личных данных, внешний вид которой представлен на рисунке ниже:

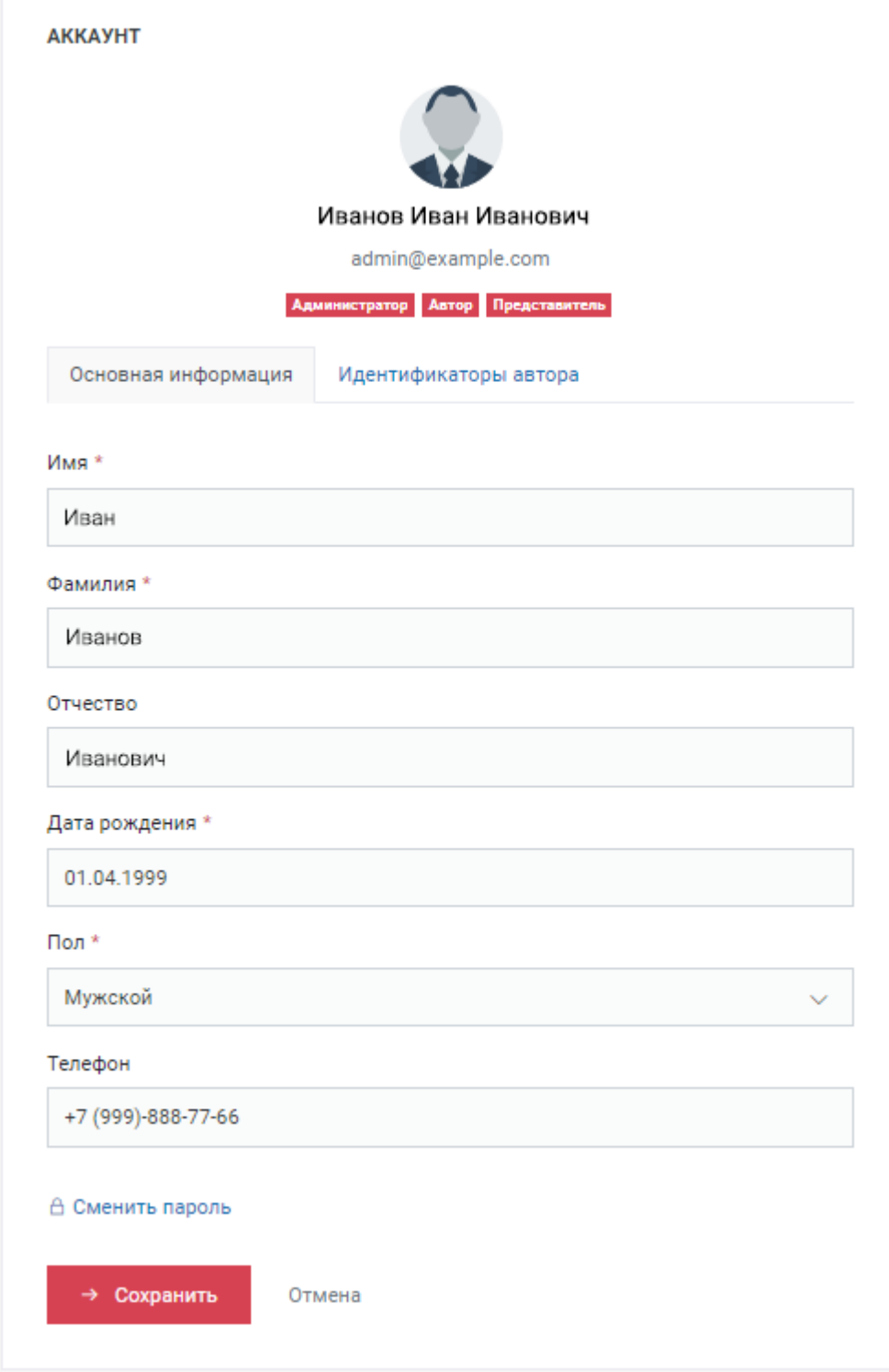

Рисунок 3 - Редактирование аккаунта

В ней следует нажать на ссылку «Сменить пароль» в нижней части формы, после чего произойдет переход к форме изменения пароля:

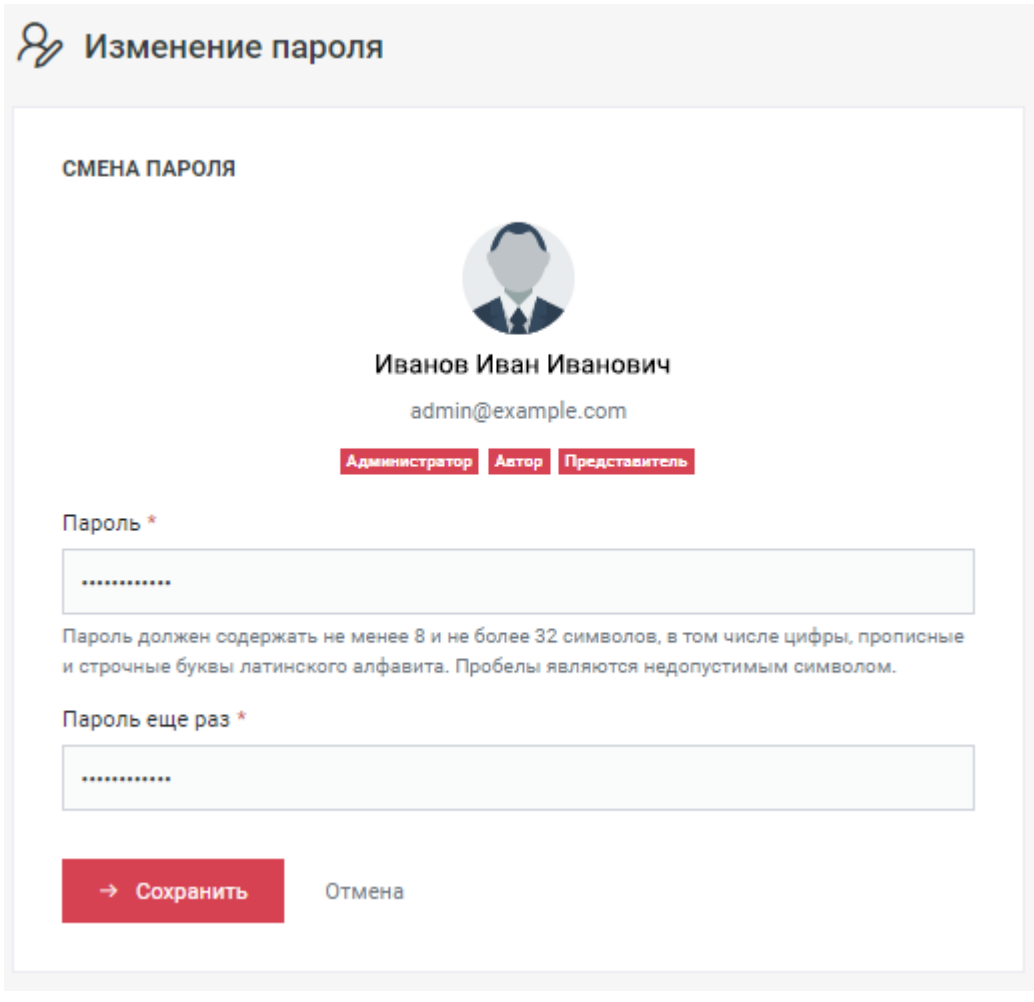

Рисунок 4 - Изменение пароля

После заполнения полей и нажатия на кнопку «Сохранить» произойдет смена временного пароля.

### <span id="page-11-0"></span>3.2.2 Настройка средств рассылки писем

В различных ситуациях, например, при восстановлении забытого пользователем пароля, система будет отправлять пользователям письма, используя заданные настройки рассылки. Для настройки параметров рассылки необходимо выбрать пункт главного меню «Администрирование» – «Настройки» – «Уведомления»:

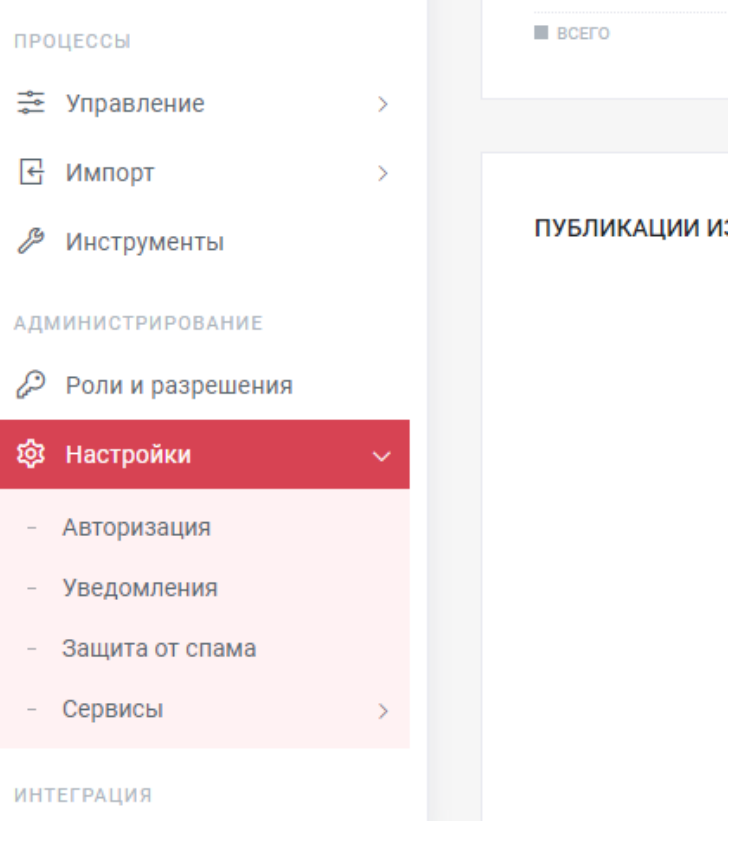

Рисунок 5 - Меню настроек системы

После чего произойдет переход к форме настройки почтового уведомления пользователей:

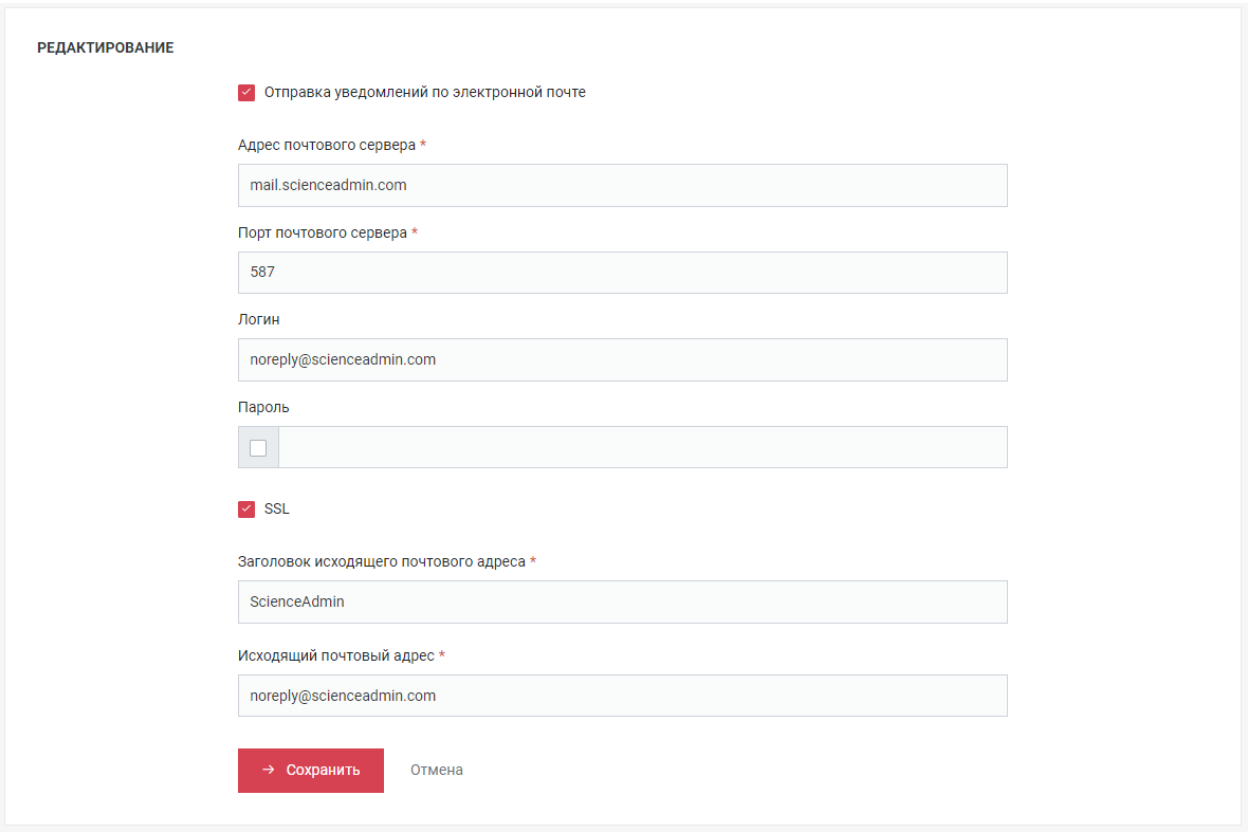

Рисунок 6 - Настройка уведомлений

Здесь следует заполнить все предложенные поля соответствующими значениями, после чего нажать на кнопку «Сохранить».

## <span id="page-14-0"></span>**4 ПРОВЕРКА ПРОГРАММЫ**

Проверка корректности работы программы включает действия, выполненные в п.3.2. Успешная установка связи с сервером базы данных подтверждается возможностью входа в систему (п.3.2.1).

Система работоспособна, если в результате действий, изложенных выше, после нажатия на кнопку «Продолжить» во время авторизации в системе, на экране монитора отобразился раздел «Главная страница», в правом верхнем углу будет указано имя текущего пользователя – «Администратор».